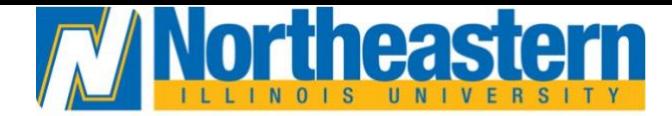

**Daniel L. Goodwin College of Education** 

## **Electronic Fingerprint Instructions for Students**

**State of Illinois fingerprint background check results are required as part of the application process for prospective students applying to teacher preparation programs who do not hold a Professional Educator License (PEL).** 

**Please follow the instructions below:** 

1. **Digital ID Registration:** Before accessing CHIRP (online system that allows users to obtain a name-based or fingerprint-based criminal history response), obtain a Digital ID. Visit the CHIRP login page at [https://chirp.isp.illinois.gov/CHIRP/login.action,](http://chirp.isp.illinois.gov/CHIRP/login.action) and click on "Get a Digital ID". Illinois residents will need a valid Illinois Driver's License or State Identification card. Non-Illinois residents should follow the alternate process, which requires notarization and takes approximately 3-4 weeks.

2. **CHIRP Registration:** After obtaining your Digital ID, return to the CHIRP login page to register. Click on "Register Here" and complete the registration, ensuring you check the "Agency User" checkbox, select the "ORI User" profile, and enter our ORI Number.

## **ORI-CV0014443**

3. **Creating a Background Check Inquiry:** Once logged into CHIRP, navigate to "Create Inquiry" from the menu and then:

● Select "Add Inquiry."

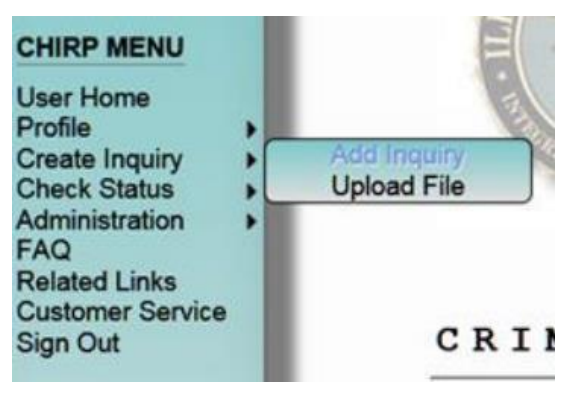

● For the Submission type, select UCIA, and for the "Purpose Code," select "Education"

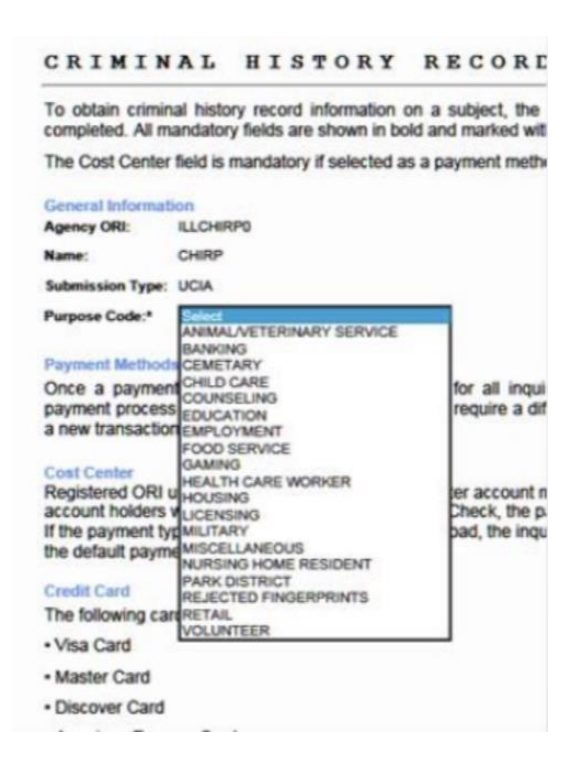

- For payment type,
	- If Northeastern Illinois University (NEIU) is covering the expenses, please select "Cost Center" as the payment type. This option is applicable for Agency users (ORI Users) who are associated with NEIU and have a designated Cost Center.
	- Alternatively, if NEIU is not responsible for payment, please choose"Credit Card or eCheck" as the payment method. This option is suitable for Agency Users who intend to make payment via credit card.

**Payment Type:\*** 

Cost Center C Credit Card Or eCheck

4. **Completing Inquiry Details:** Fill in the required information for the background check, including your name, date of birth, and other personal details. Make sure all information is accurate and complete. After entering your details, click on "Save Inquiry" to add the inquiry to your cart.

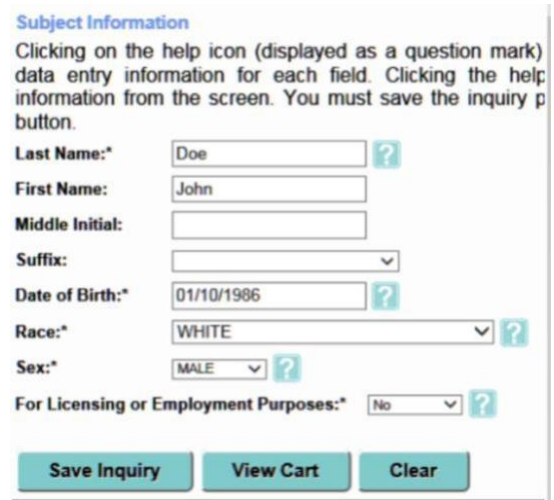

5. **Submitting Your Inquiry:** With your inquiry saved, click on "View Cart" and then "Checkout" to proceed with the submission. The system will confirm the number of transactions (which should be one) and prompt you for payment. Follow the on-screen instructions to complete the payment process.

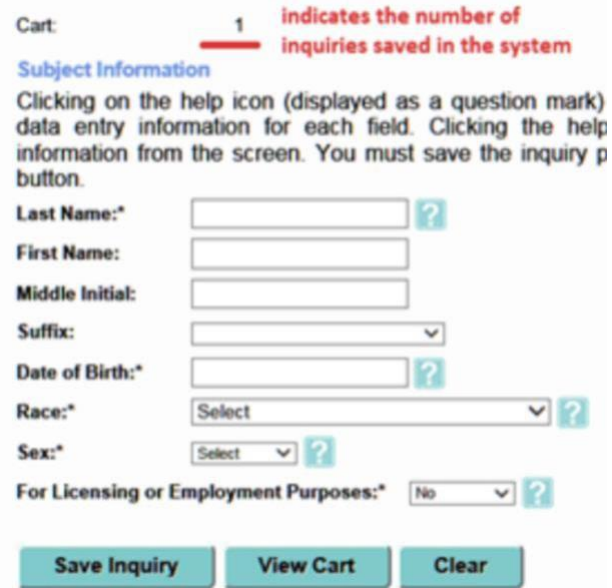

6. **Checking Inquiry Status:** To view your background check results, navigate to "Check Status" in the CHIRP menu. You can search for your inquiry by Transaction Control Number (TCN), date range, or your name. Please note that results are available for viewing for 30 days (UCIA submissions) from the result date listed in CHIRP.

*Note*: *ORI Admin (NEIU) will have the ability to approve or reject CHIRP access Requests, and also view all responses for an ORI.* 

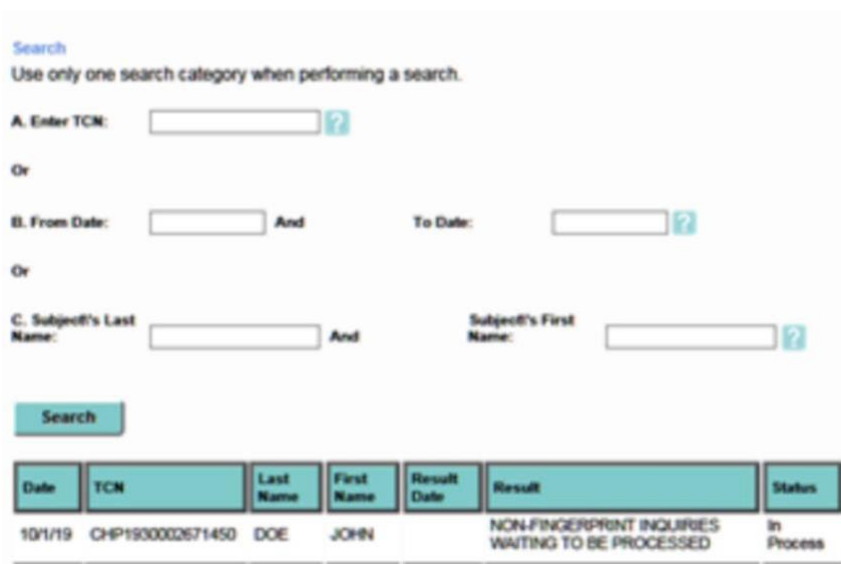

If you have any questions regarding this process, please contact the Goodwin College of Education, Office of the Dean: *GCOE-BackgroundCheck@neiu.edu*